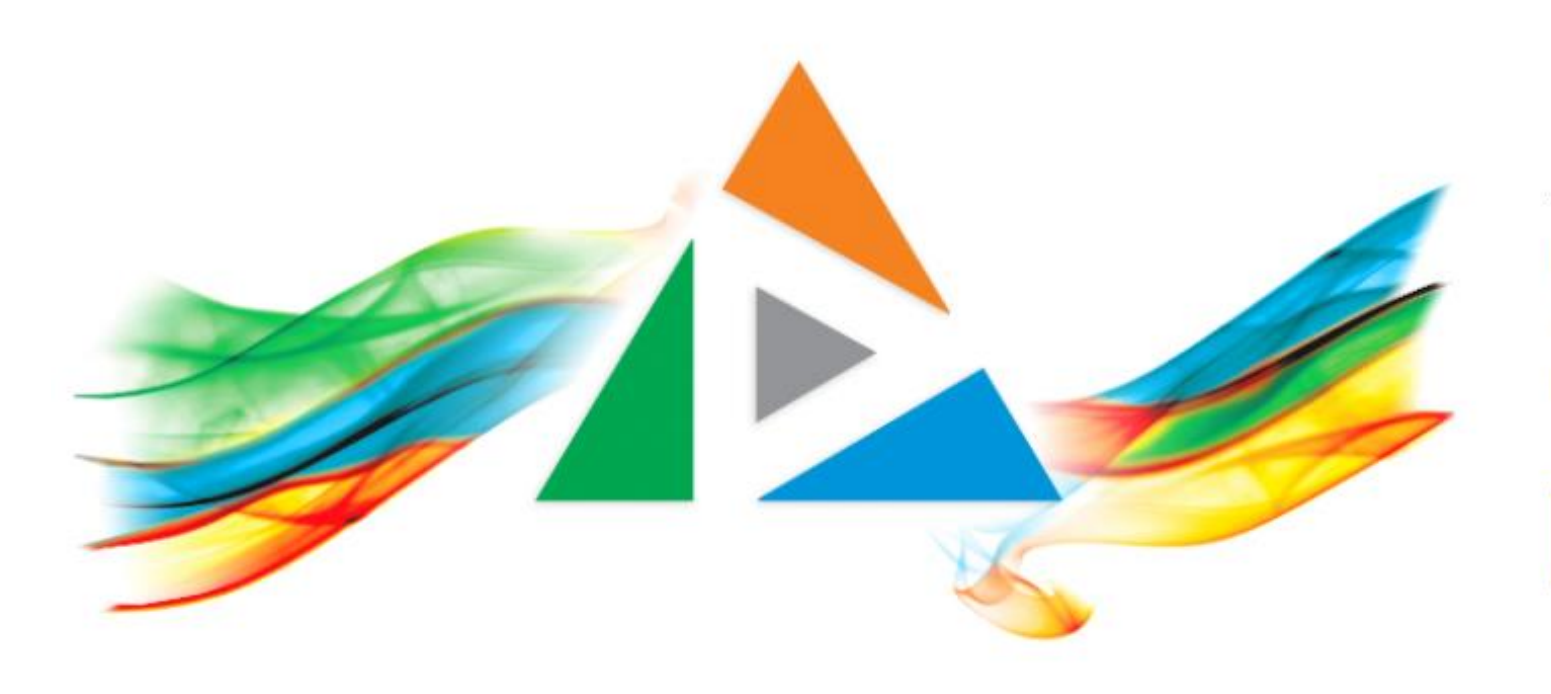

### OpenDelos

Πλατφόρμα διαχείρισης και διάθεσης πολυμορφικού εκπαιδευτικού περιεχομένου

*MAGETE ΠΕΡΙΣΣΟΤΕΡΑ* 

Πως θα προγραμματίσω μια Ζωντανή Μετάδοση / Καταγραφή;

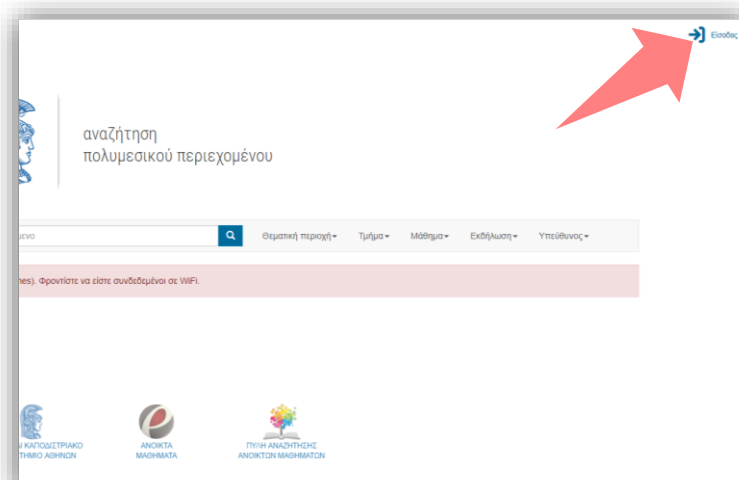

#### 1. Στην κεντρική σελίδα πατήστε 'Είσοδος'.

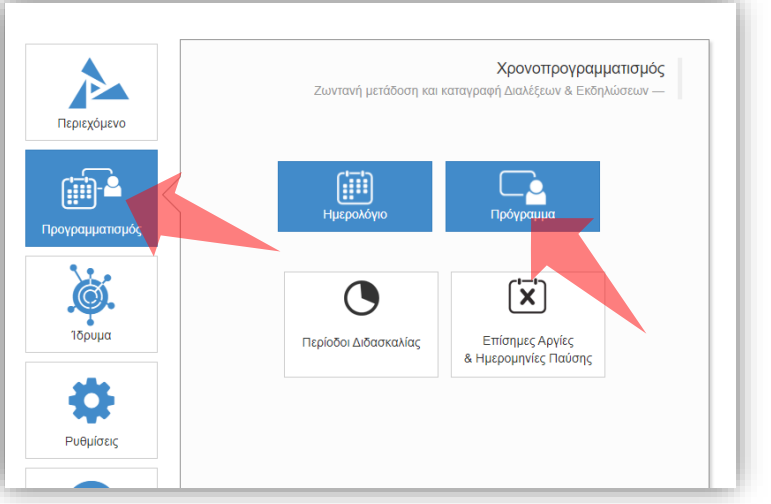

Αρχικά βήματα.

3. Επιλέξτε 'Προγραμματισμό' και στη συνέχεια 'Πρόγραμμα'.

#### Είσοδος Είσοδος μέσω Κεντρικής<br>Υπηρεσίας Πιστοποίησης  $\mathbf{r}$ Εθνικό και Καποδιστριακ Πανεπιστήμιο Αθηνών OpenDelos Rich Media & Lecture Platform for Education  $\overline{1}$  e-mail **A** Password Είσοδος > ■ Να με θυμάσαι Ξεχάσατε τον κωδικό σας; Επαναφορά συνθηματ

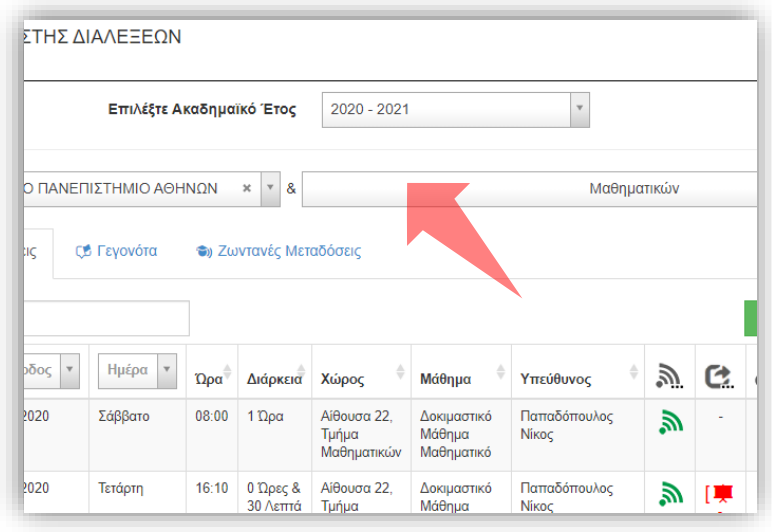

2. Εάν είστε μέλος ΔΕΠ πατήστε 'Είσοδος μέσω Κεντρικής Υπηρεσίας Πιστοποίησης' και εισάγετε τα στοιχεία του Ιδρ. Λογαριασμού. Εναλλακτικά για Διαχ. Περιεχομένου εισάγετε το email και το password.

#### 4. Επιλέξτε το Τμήμα αν είστε Διαχειριστής Τμημάτων.

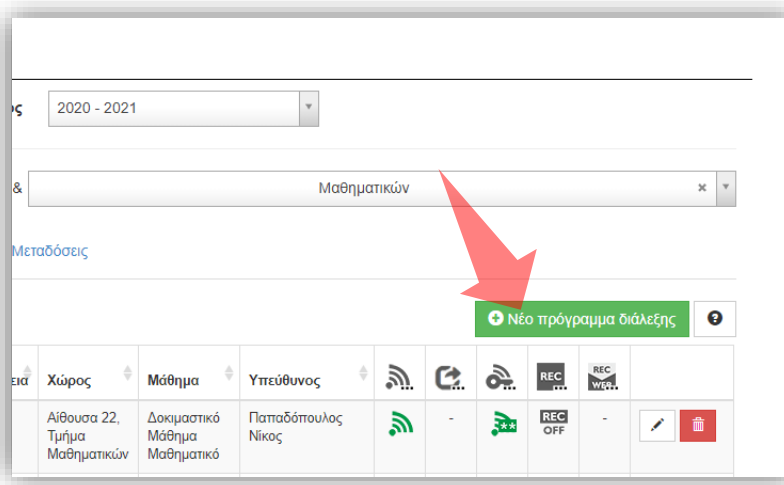

5. Επιλέξτε 'Νέο Πρόγραμμα διάλεξης'.

#### Αρχικά βήματα.

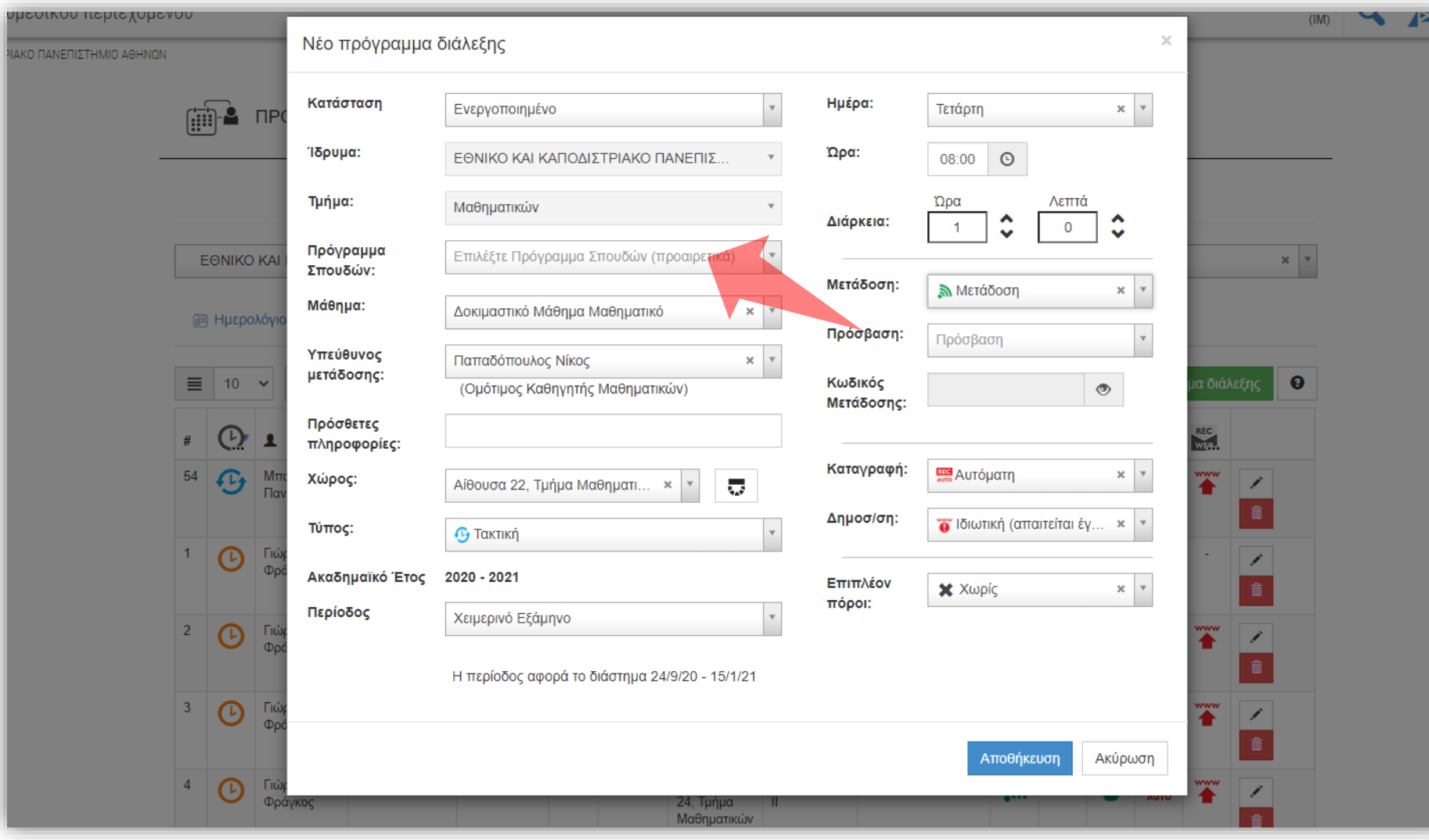

### Επιλέξτε Πρόγραμμα Σπουδών εφόσον υπάρχει.

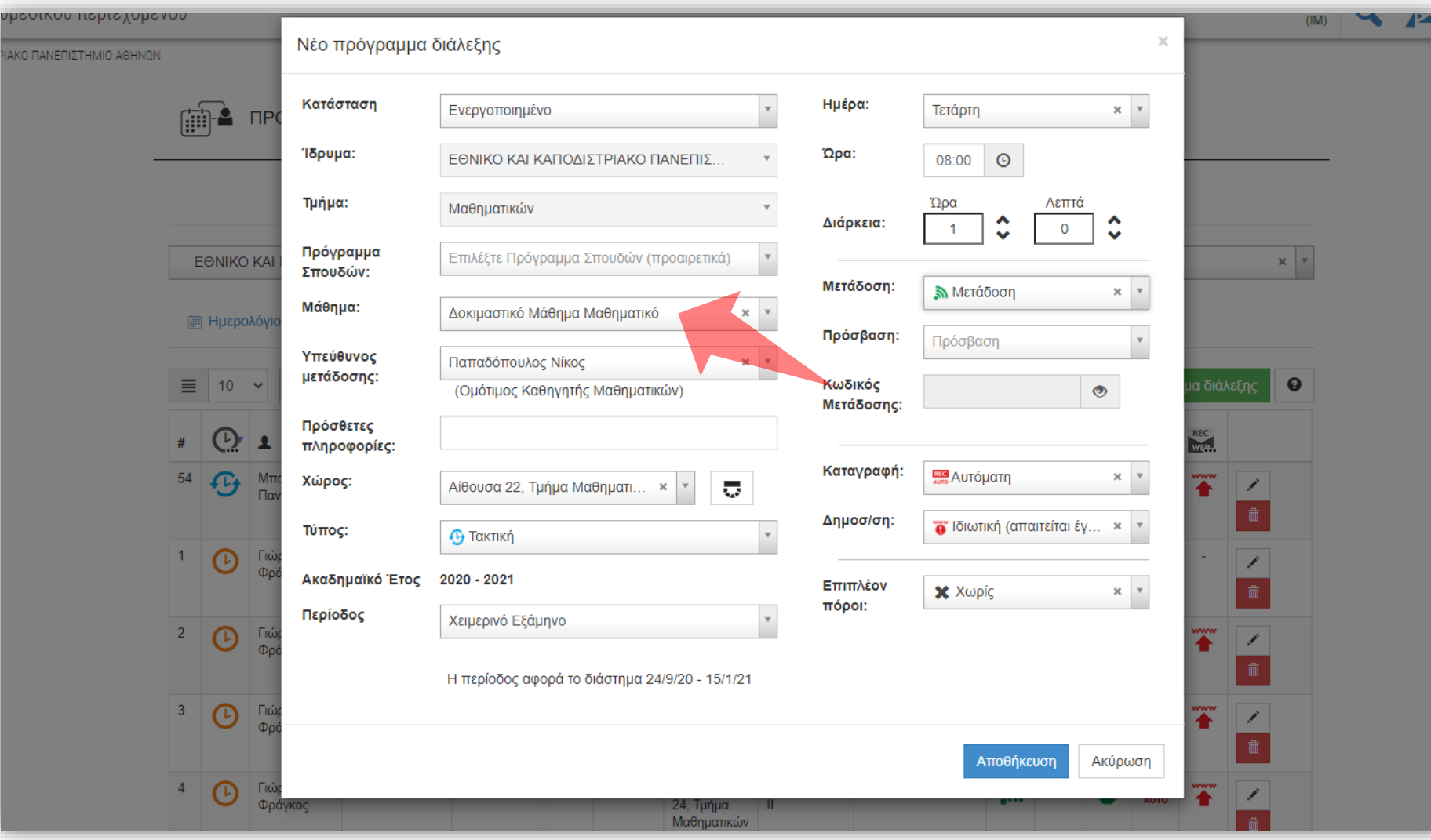

#### Επιλέξτε το Μάθημα.

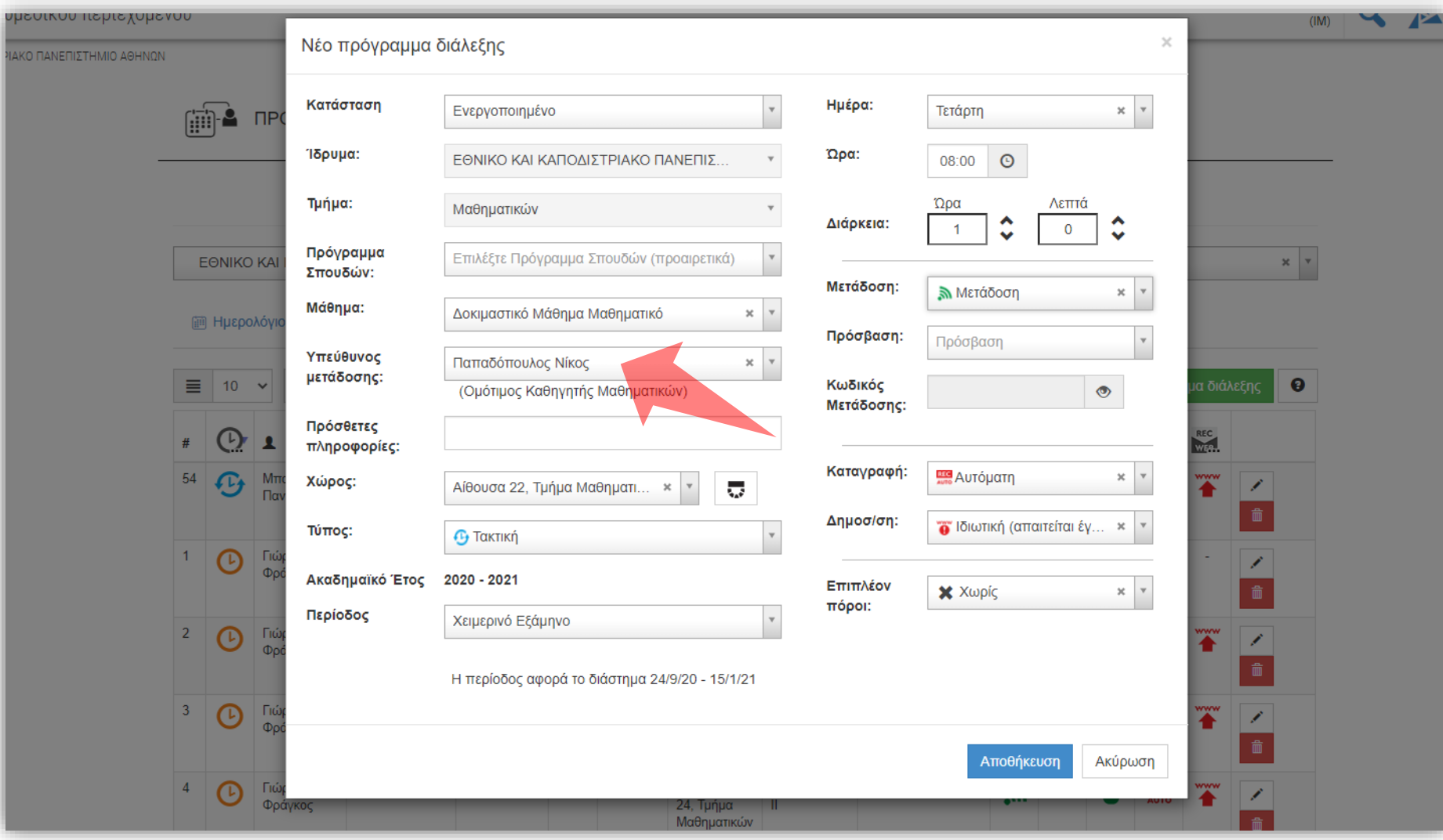

#### Επιλέξτε τον Διδάσκοντα.

### Προαιρετικά προσθέστε Πρόσθετες πληροφορίες που αφορούν την συγκεκριμένη διάλεξη.

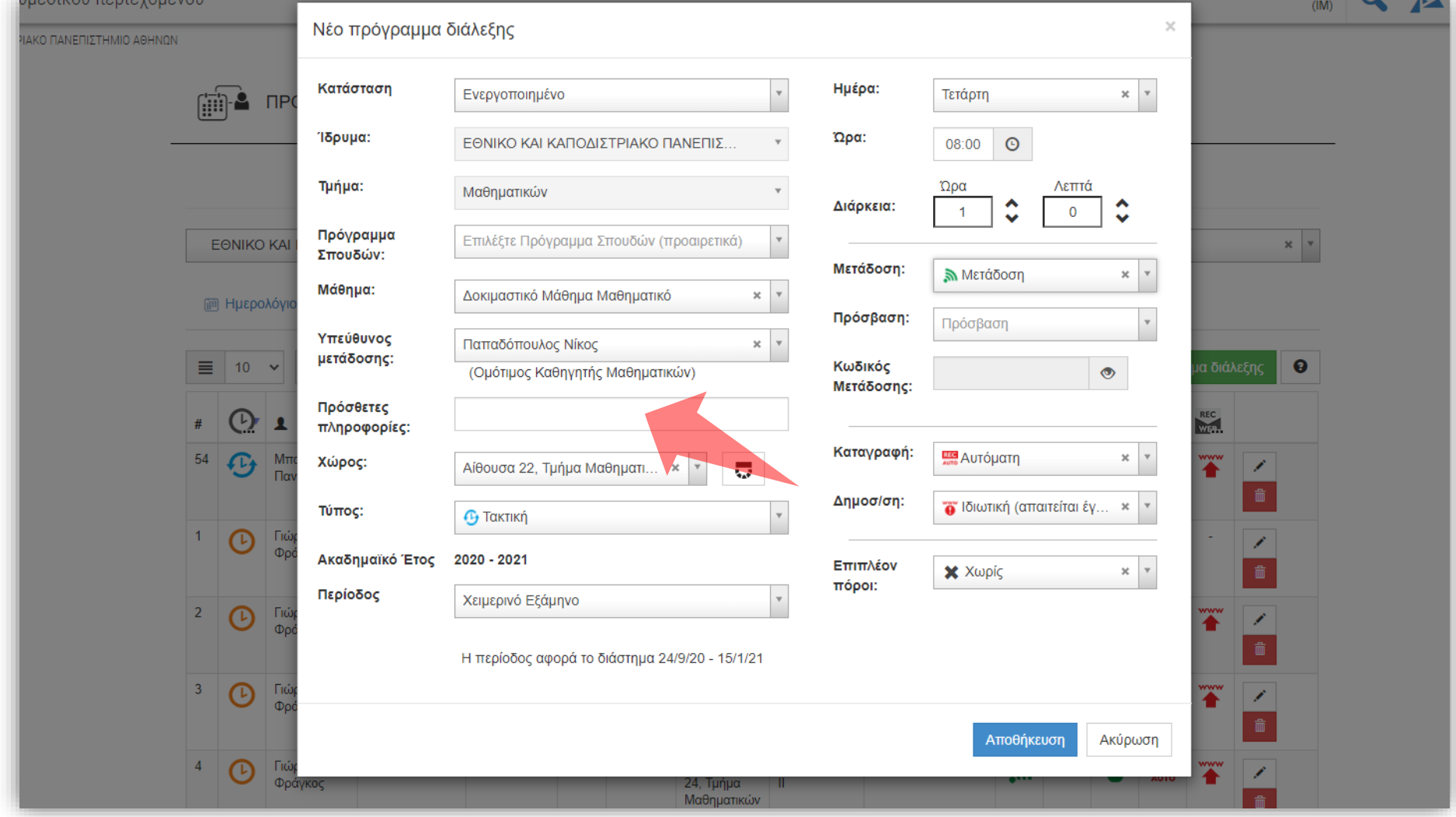

# Βήμα 4

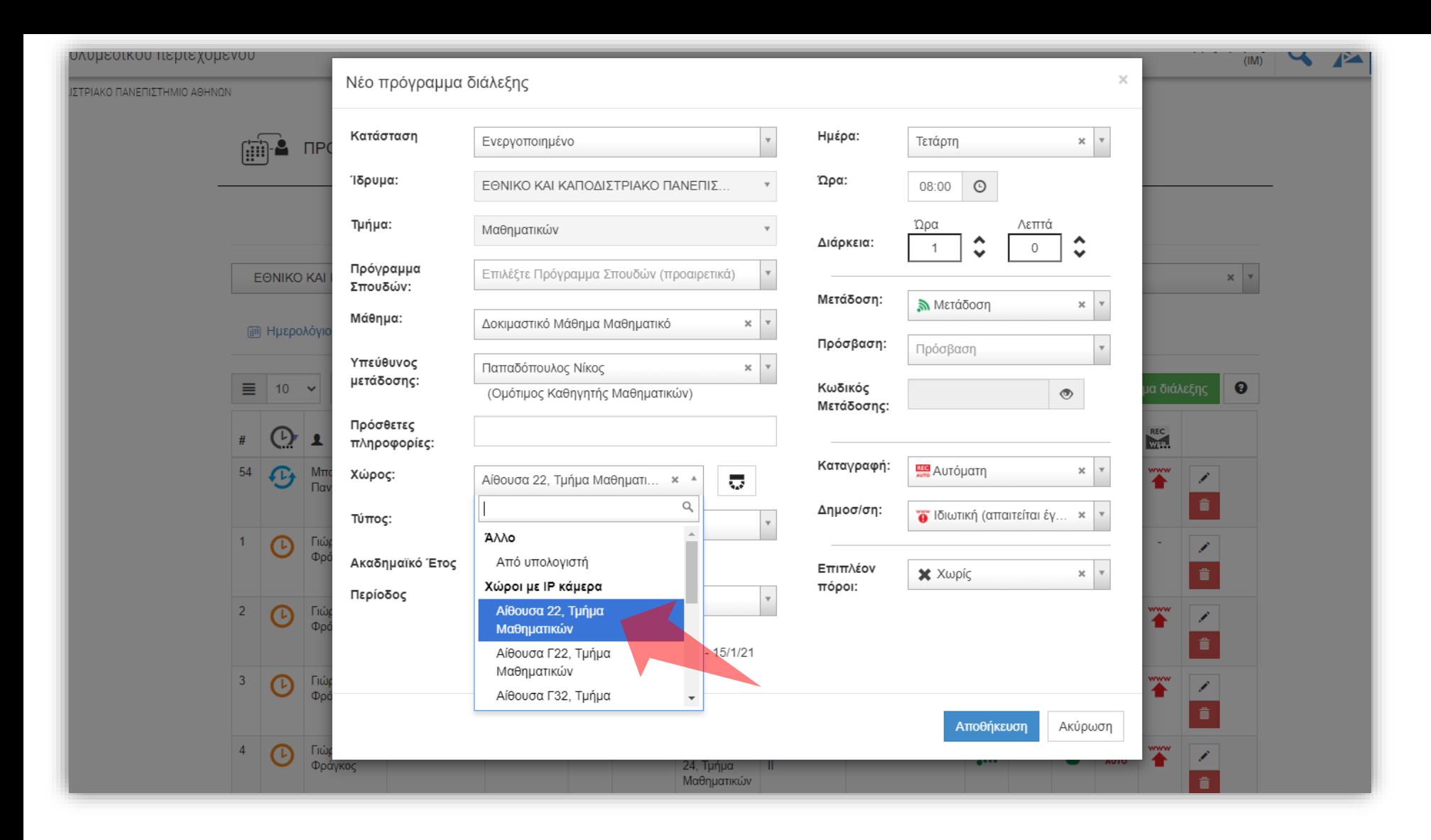

#### Επιλέξτε την αίθουσα διδασκαλίας.

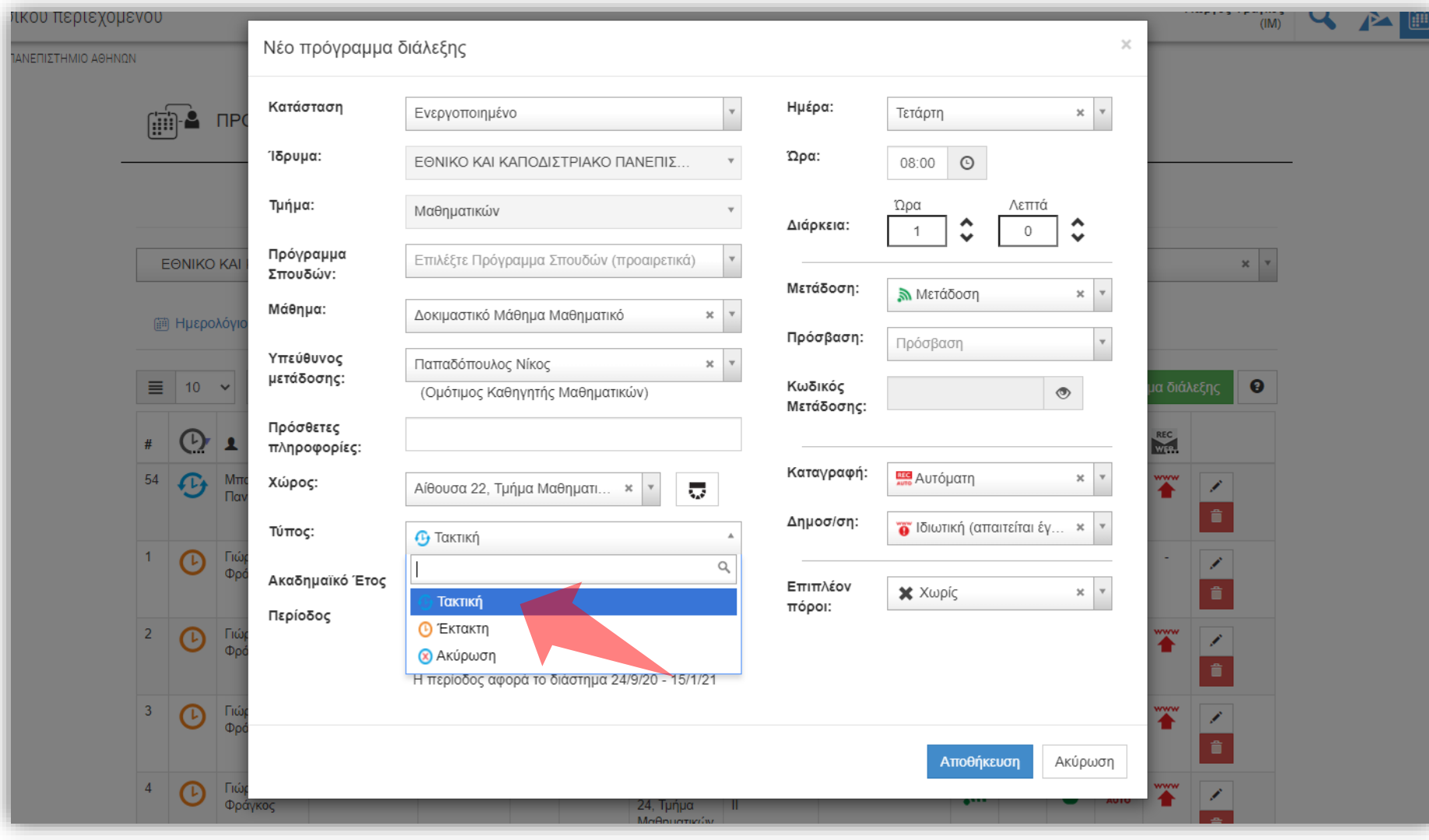

Επιλέξτε το είδος της διάλεξης (Τακτική, Έκτακτη ή Ακύρωση). Οι τακτικές διαλέξεις επαναλαμβάνονται την ημέρα που ορίζεται για όλη την περίοδο του εξαμήνου.

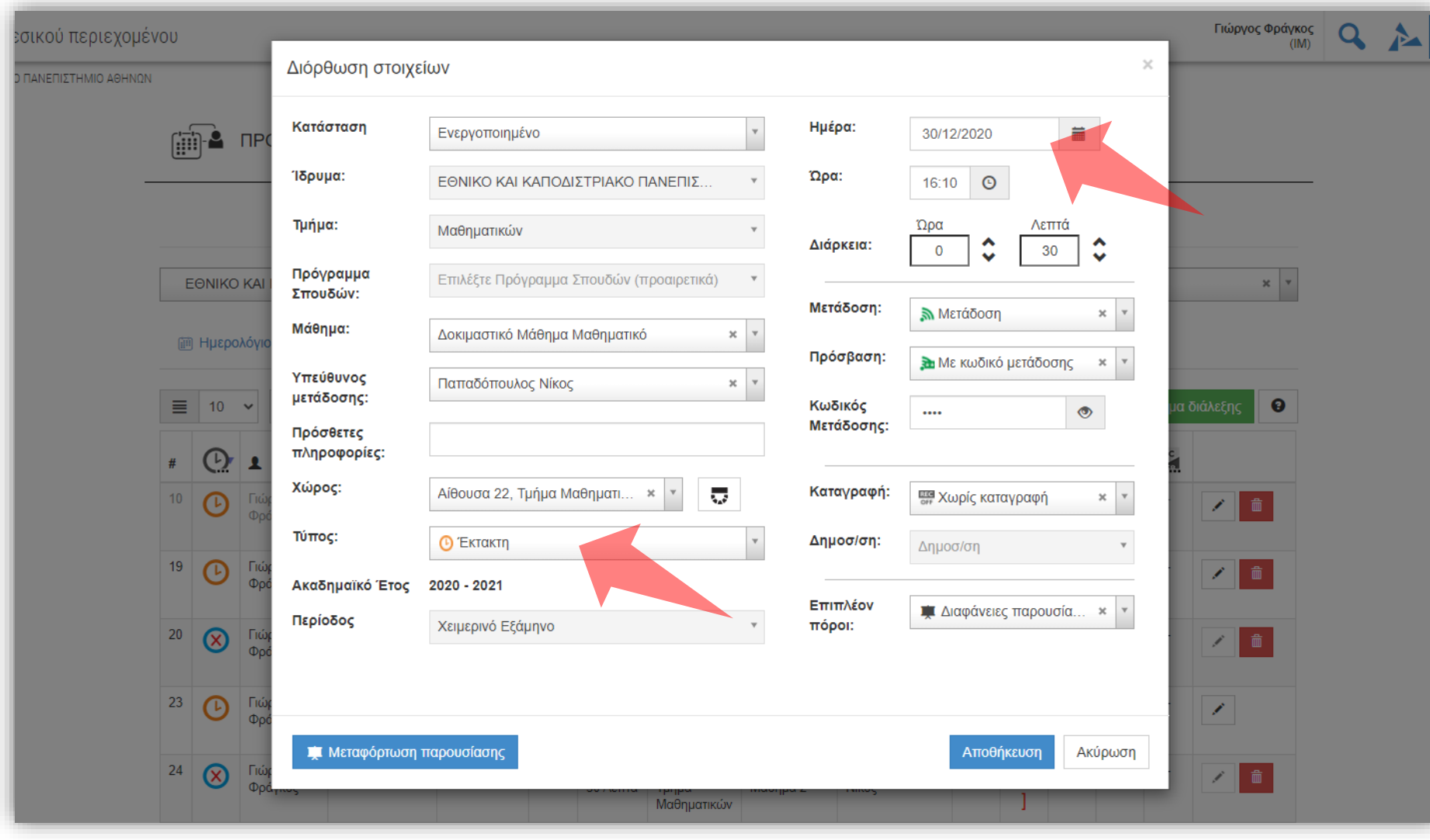

Εάν η διάλεξη δηλωθεί ως έκτακτη τότε αργότερα θα ζητηθεί να δηλωθεί ημερομηνία και όχι ημέρα της εβδομάδας.

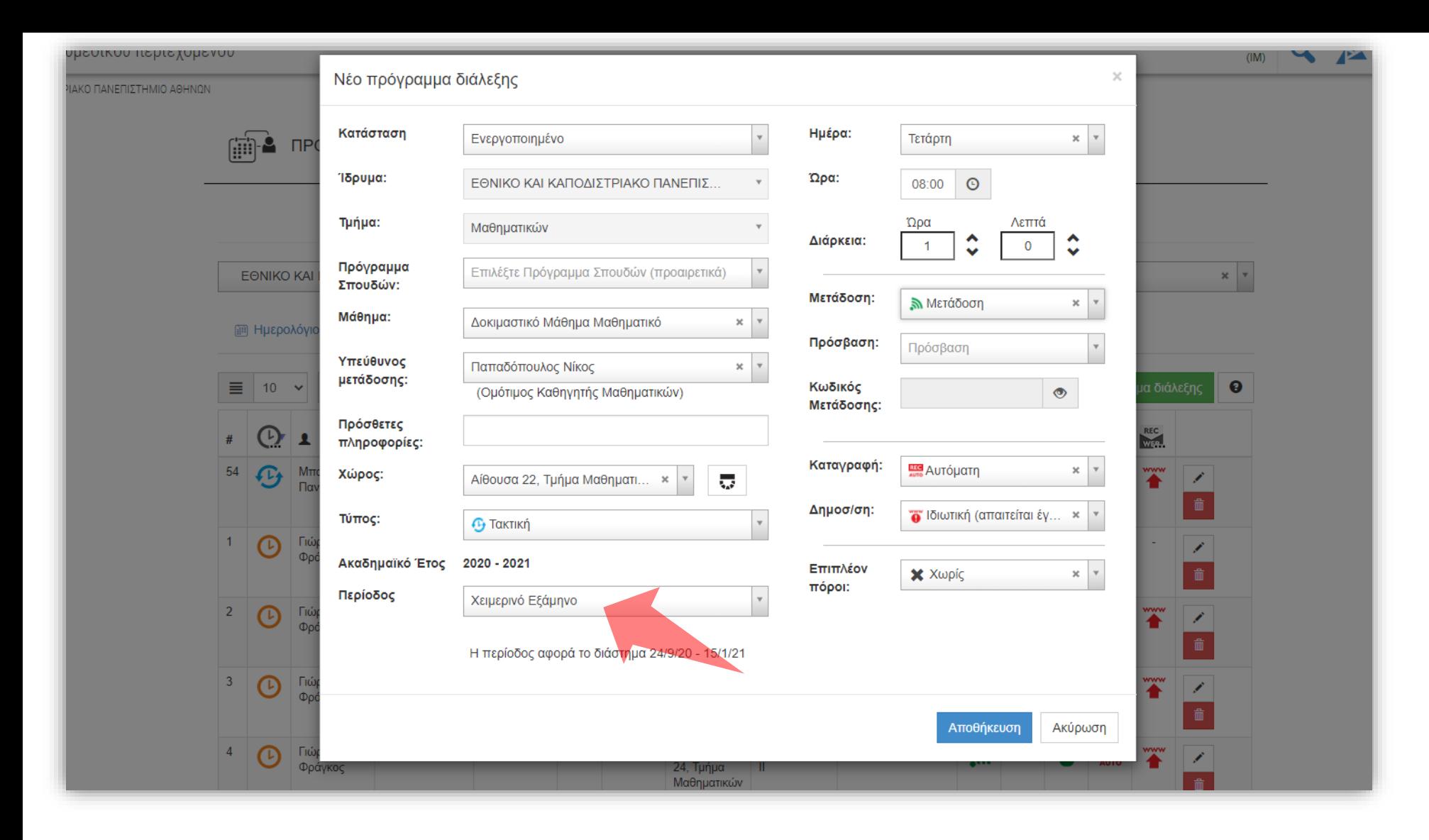

Επιλέξτε Περίοδο (Εξάμηνο). Χωρίς την επιλογή της Περιόδου δεν είναι εφικτή η καταχώρηση.

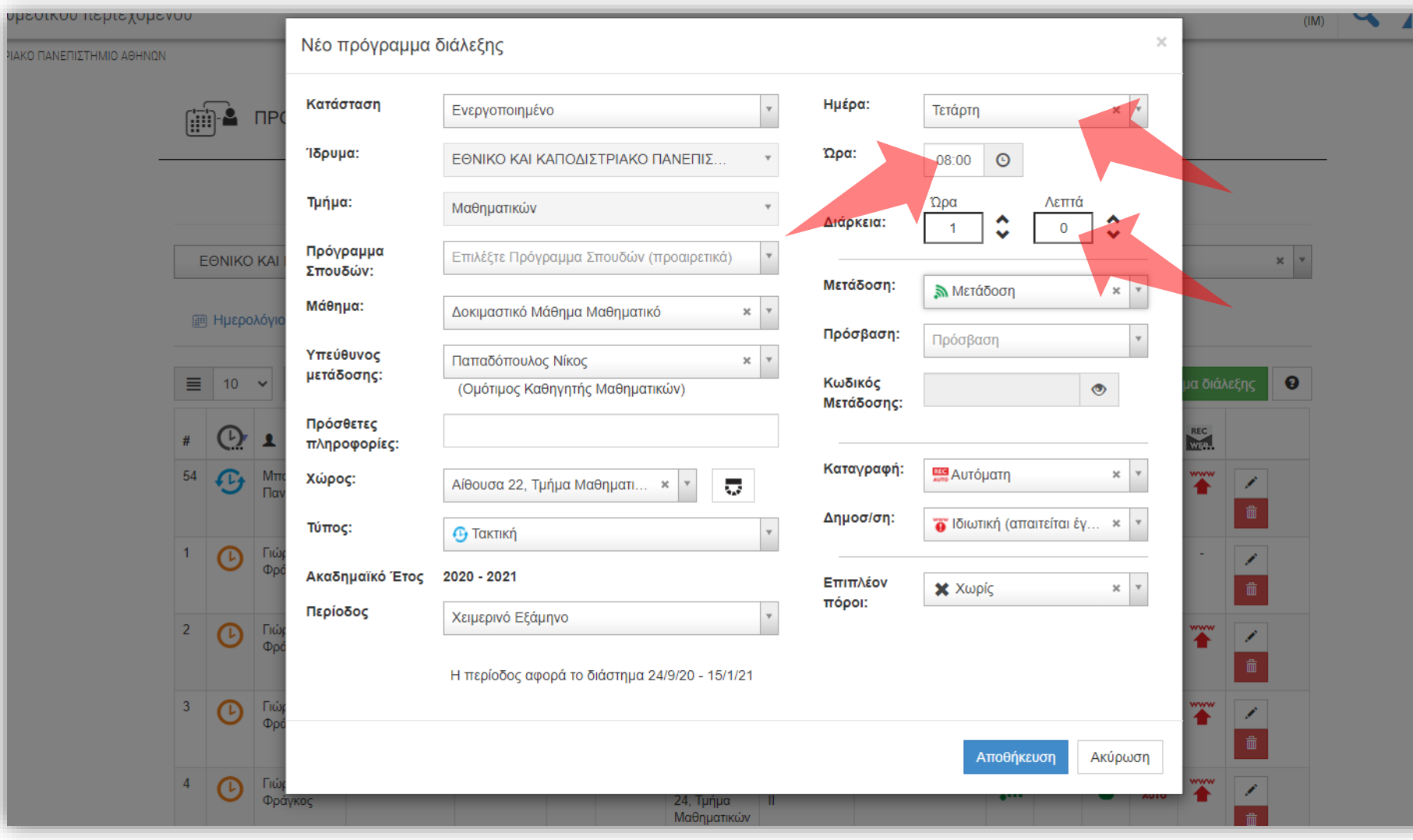

### Δηλώστε την μέρα (για τακτικές διαλέξεις), την ώρα έναρξης και την διάρκεια.

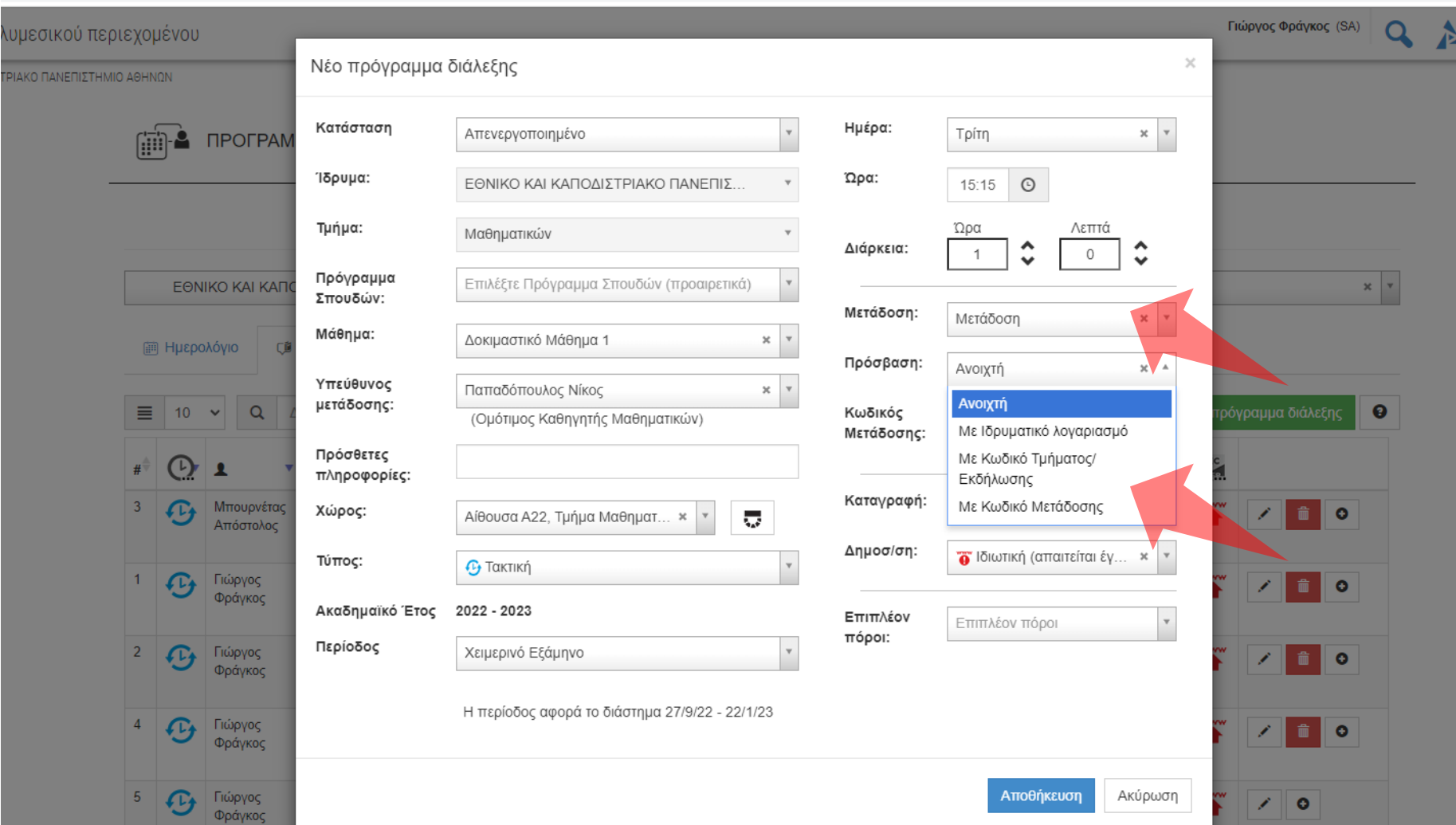

**Ανοικτή:** Δημόσια προς όλους **Με ιδρυματικό λογαριασμό:**  Είσοδος μέσω κεντρική υπηρεσία πιστοποίησης. **Με κωδικό Τμήματος/Εκδήλωσης:** Κωδ. Τμήματος: Ορίζεται μία φορά για όλο το Τμήμα. Κωδ. Εκδήλωσης: Ορίζεται στις ρυθμίσεις Εκδήλωσης. **Με κωδικό μετάδοσης:** 

Κωδικός διάλεξης. Ορίζεται από το ΔΕΠ/Διαχειριστή ανά πάσα στιγμή.

Για να ενεργοποιηθεί η ζωντανή μετάδοση επιλέξτε 'Μετάδοση'. Στο πεδίο 'Κωδικός' επιλέξτε την προσβασιμότητα στη ζωντανή μετάδοση. Οι διαφορετικοί τύποι εξηγούνται στο πλαίσιο πάνω δεξιά.

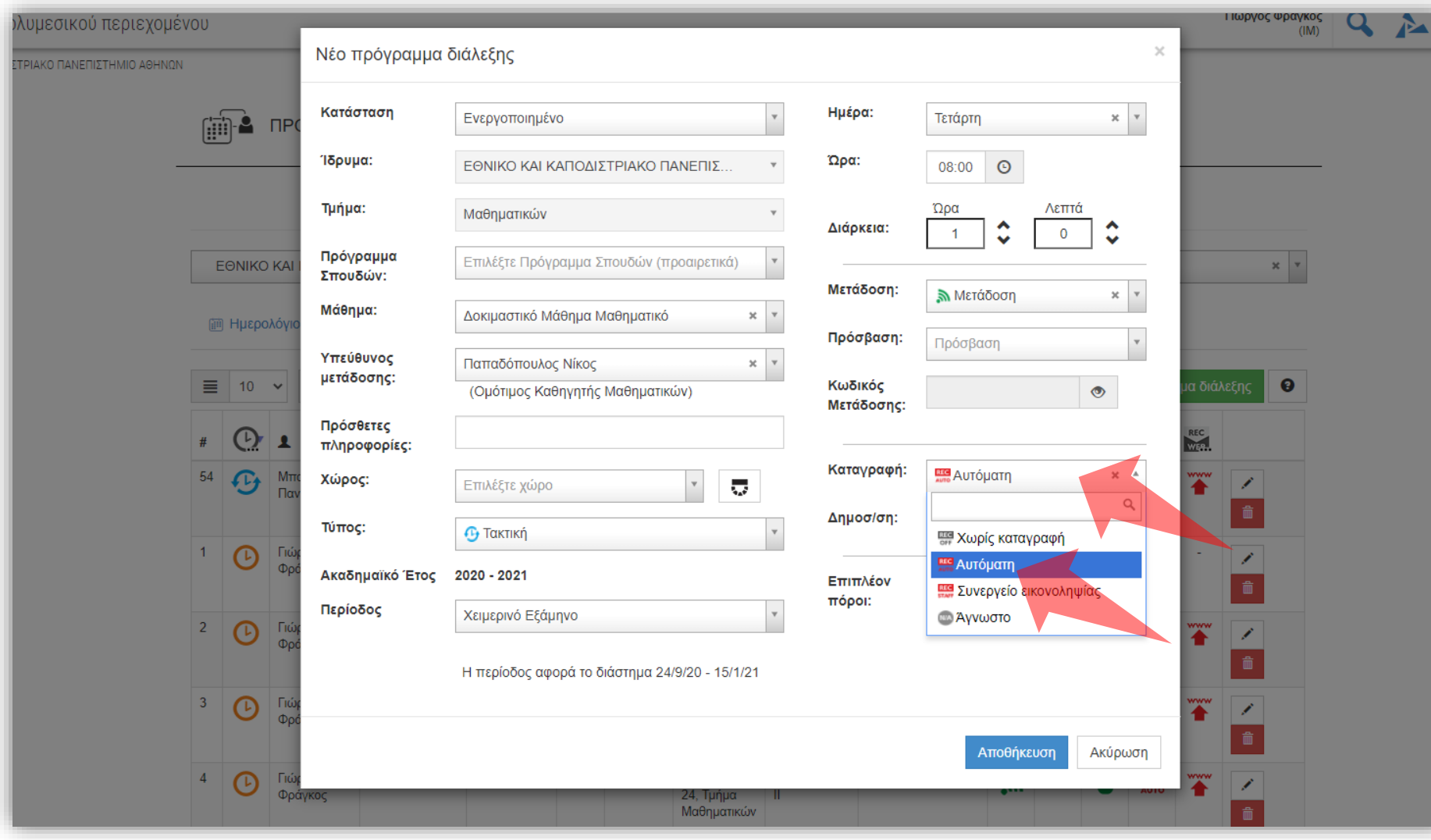

#### Για να ενεργοποιηθεί η καταγραφή της μετάδοσης επιλέξτε 'Αυτόματη'.

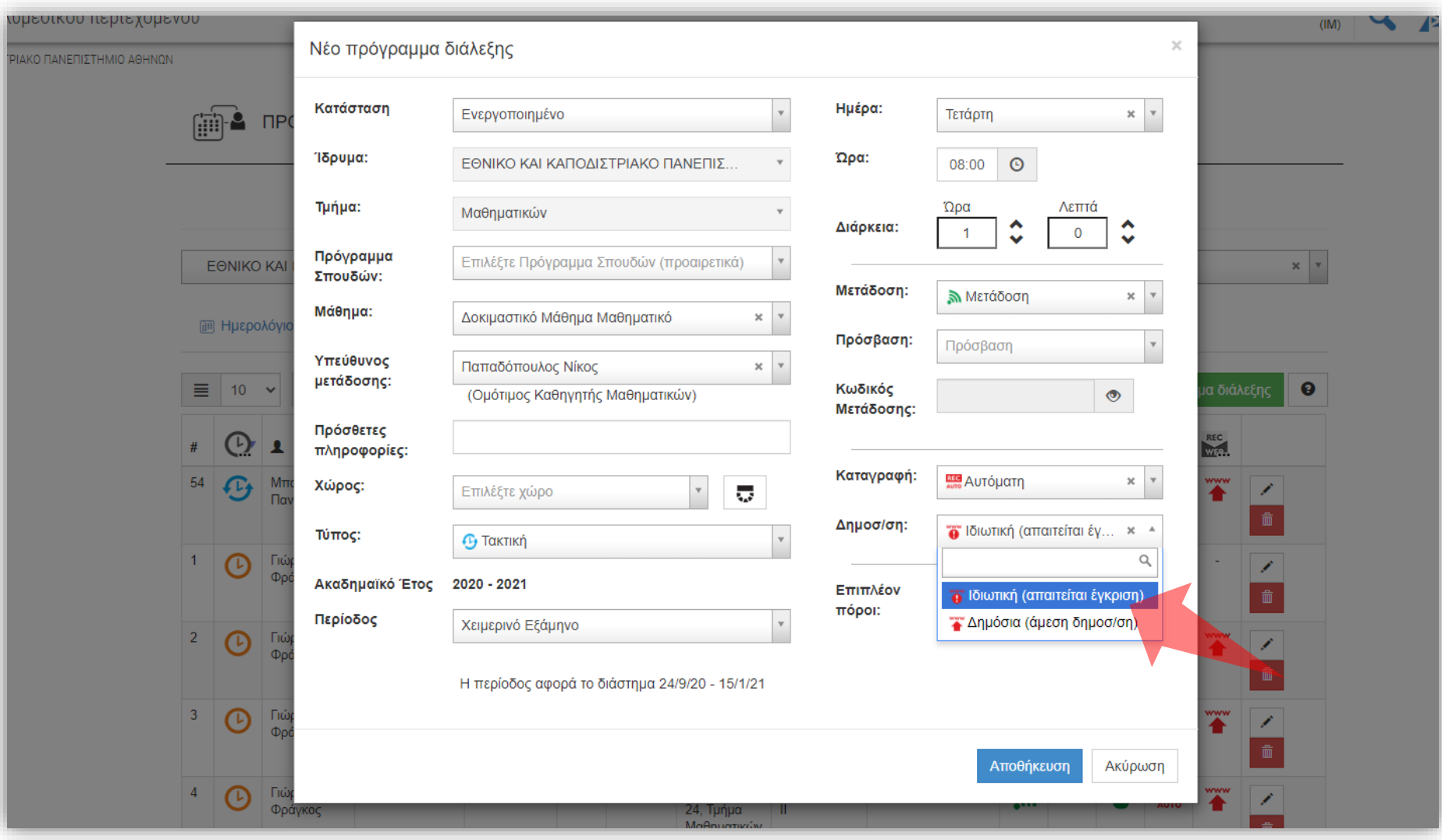

**Ανοικτή:** Δημόσια προς όλους. **Ιδιωτική:** Τελικό αρχείο είναι ορατό μόνο από διαχειριστές. Εναλλακτικά είναι ορατό μόνο σε μαθήματα eclass.

Στο πεδίο 'Δημοσιοποίηση' επιλέξτε την προσβασιμότητα το τελικό καταγεγραμμένο βίντεο. Οι διαφορετικοί τύποι εξηγούνται στο πλαίσιο πάνω δεξιά.

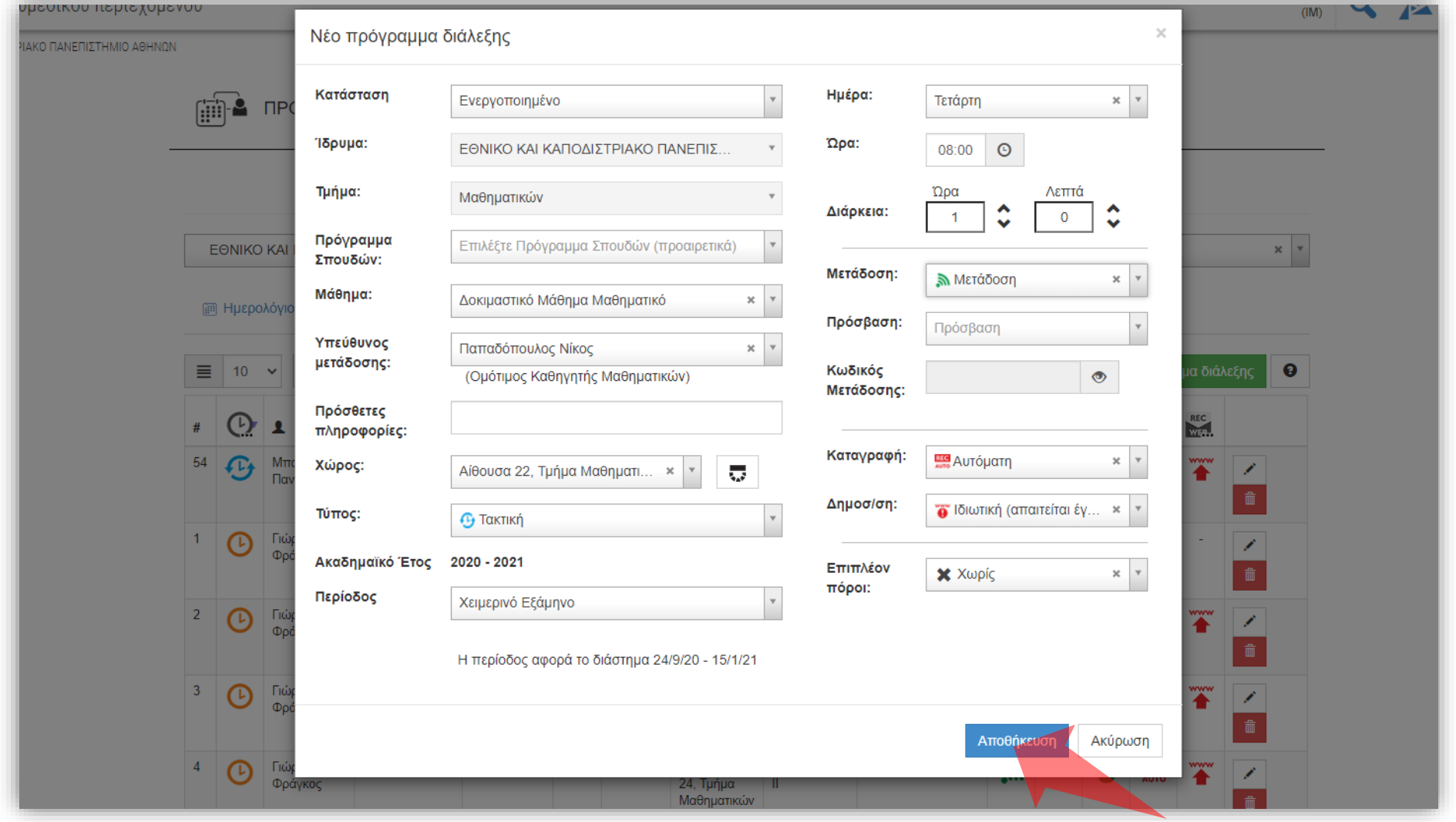

Πατήστε 'Αποθήκευση'. Εάν υπάρχει άλλη προγραμματισμένη μετάδοση ή καταγραφή στο ίδιο διάστημα τότε η εφαρμογή δεν επιτρέπει την καταχώρηση.

Βήμα 13

Έχετε ολοκληρώσει την διαδικασία προγραμματισμού μιας νέας Ζωντανής Μετάδοσης / Καταγραφής.